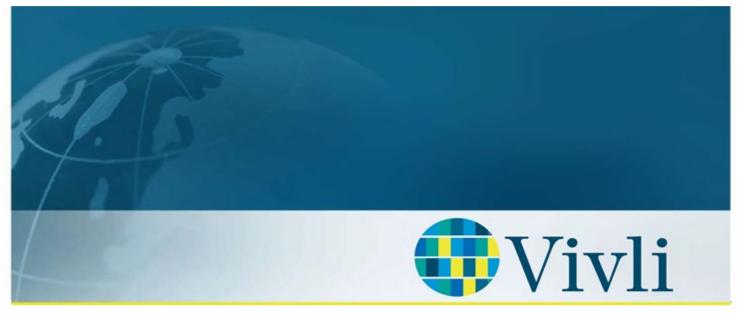

CENTER FOR GLOBAL CLINICAL RESEARCH DATA

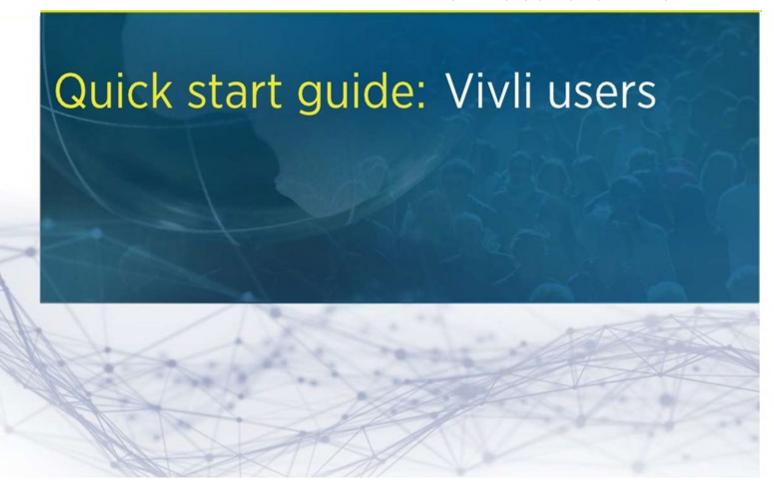

#### 1. Overview

Vivli is an independent, non-profit organization that has implemented a global data-sharing and analytics platform to serve all elements of the international research community.

- Our mission is to promote, coordinate, and facilitate scientific sharing and reuse of clinical research data through the creation and implementation of a sustainable global data-sharing enterprise.
- The Vivli platform consists of an in-depth search engine, an independent data repository and a secure research environment.
- The enhanced search engine is designed to index clinical trial metadata.
- Vivli Data Requestors may search for studies, request data packages from the Data Contributors using the
  Data Request Form, and if approval is given, analyze data sets within a secure research environment. This
  environment includes access to robust analytical tool s. Results may then be downloaded.
- Certain studies are available for external download, depending on the data sharing policies of the Data Contributor s.

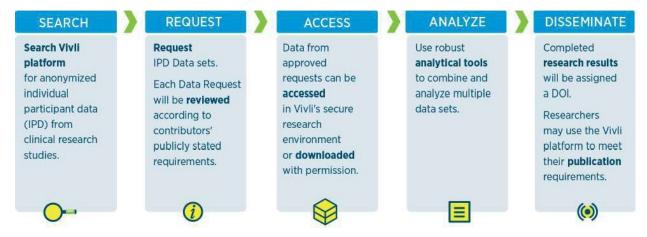

Quick Start Guide: Vivli Users

### 2. Becoming a Vivli User

#### 2.0 Setting up a Vivli User Account

- 1. From a supported browser (see section 4 below for details), go to **search.vivli.org** to access the platform.
- 2. Click on the Signup button in the upper-right hand corner

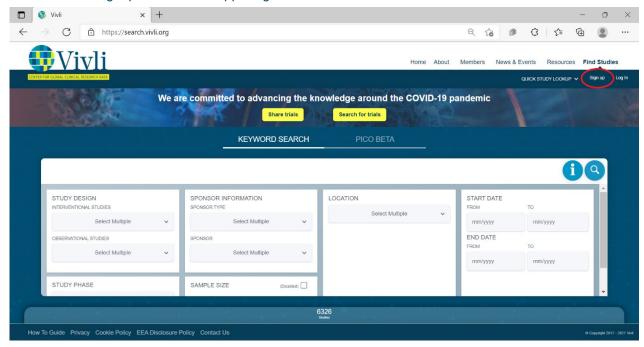

3. A new user details window opens:

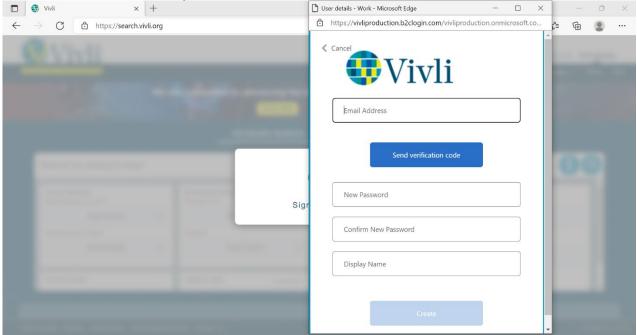

Quick Start Guide: Vivli Users

4. Enter your email address and click **Send Verification Code.** A verification code is sent to the email address entered. That invite will come from the address <u>noreply@vivli.org</u>, and the subject will be "Welcome to Vivli". Please copy the 6-digit verification code in the email message.

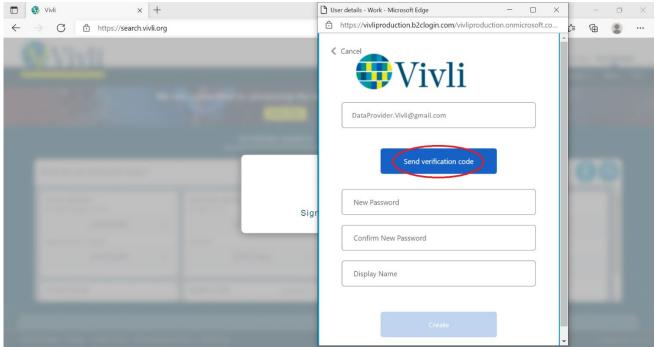

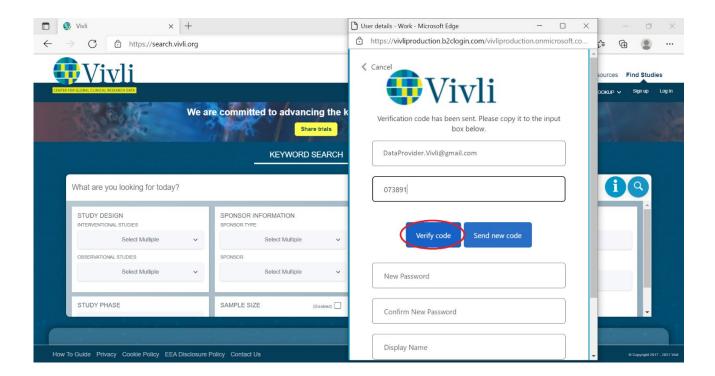

6. Enter a password to be used for the new account. Passwords should be 8-16 characters and contain 3 out of 4 of the following: upper and lowercase letters, numbers and special characters. Enter the same password into the second password field as a confirmation.

Quick Start Guide: Vivli Users

7. Enter a display name to be used in the Vivli platform and then click the **Create** button.

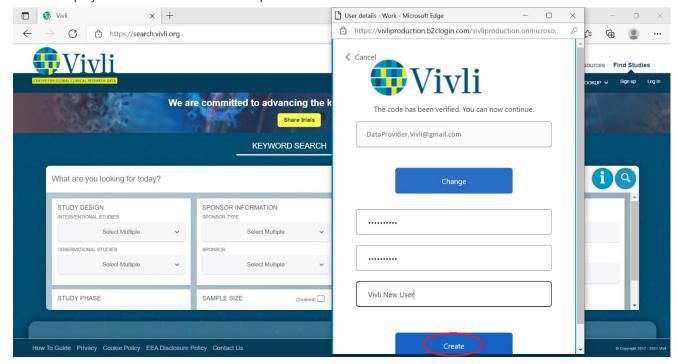

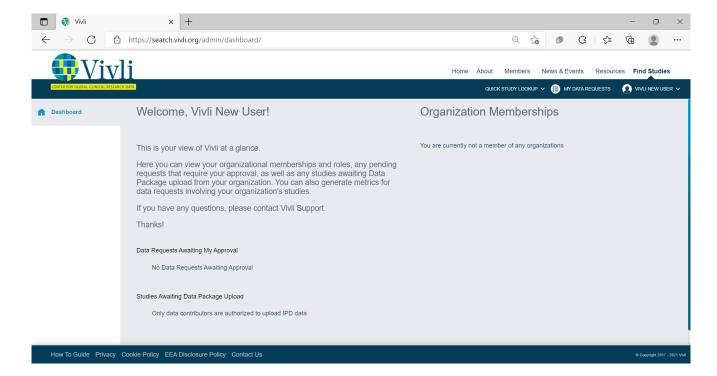

#### 2.1 If a user receives an email invitation from Vivli Center

If you receive an email invitation from Vivli Center:

Click on the link labelled <u>Click Here</u> and follow the instructions to finalize configuration of your account.
 As noted in the email – if your default browser is Internet Explorer, copy the link address and use one of the supported browsers

# Welcome to Vivli Vivli Center <noreply@vivli.org> Tue, Nov 16, 2021 at 12:09 PM To: info@vivli.org

You are being invited to participate in Vivli, the platform for global sharing of clinical research data, as a member of Gabby Testing - Adding Unlisted Studies with the following rights: Access Research Annual Machine. To accept this invitation and establish an account to log on to the Vivli Platform, read this email and their click here Junless your default browser is Internet Explorer: if so, right-click the link, copy the link address and paste it into a Chifome, Firefox, Edge or Safari browser window.

In the first dialog that appears, you will be asked whether to create an account or use an existing account – if this is your first experience with the Vivli sharing platform, please click on "Create Account". If you have connected with the Vivli platform before, select "Existing account" and provide the account you used with Vivli previously.

If you are creating a new account:

- 1. In the field "email address", provide the email address you would like to use as your Vivli login this should be an email address at which you can receive email (but it does not have to be this email address used in this email.)
- 2. Click "Send Verification Code", then go to your inbox and look for a message from "Microsoft on behalf of Vivli... and view the verification code in the email. Return to the pop-up login screen (note that it might not be the first window your browser display), enter the code into the Verification Code field on the account creation form, and click on "Verify Code".
- 3. Provide the password you want to use, and enter the display name you would like to use, click "Create" and you're all set!

When you want to come back to the Vivli Platform again, please connect to the URL: https://search.vivli.org

Thanks, The Vivli Team

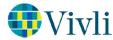

2. When you follow the link, the following window will appear:

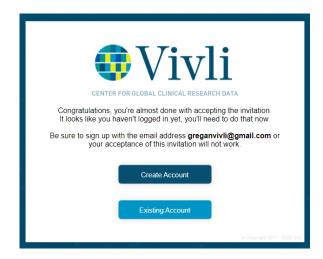

3. Click on Existing Account.

Quick Start Guide: Vivli Users Version 3.0 4. The log in window opens:

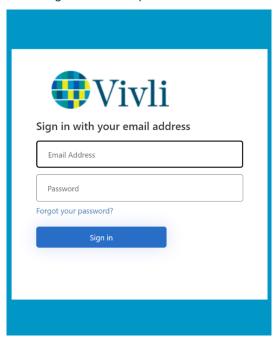

5. Enter the email address and current password in the fields and click "Sign in". When the Vivli Search screen appears, your account has been fully configured.

Quick Start Guide: Vivli Users

## 3. Browser Compatibility & System Requirements

| Windows                                                                                                    | Mac                                                                                                    |
|----------------------------------------------------------------------------------------------------|----------------------------------------------------------------------------------------------------|
| Supported browser: Chrome, Firefox or Edge                                                                                                    | Supported browser: Chrome, Firefox or Safari                                                                                                    |
| Version: Use the latest version of your preferred browser                                                                                                    | Version: Use the latest version of your preferred browser                                                                                                    |
| Make sure you have enabled pop-ups:                                                                                                    | Make sure you have enabled popups:                                                                                                    |
|                                                                                                    | Chrome (Macintosh) By default, Chrome will notify you when a pop-up is blocked and give you an option to see it. To turn off pop-up blocker, follow these instructions: |
| <ol> <li>Click the Customize and control Google Chrome menu (the<br/>three horizontal bars in the upper right corner).</li> </ol>                                             | Click the <b>Customize and control Google Chrome</b> menu (a red arrow in the upper right corner of the browser).                                                       |
| 2. Select <b>Settings</b> .                                                                                                    | 2. Select <b>Settings</b> .                                                                                                    |
| 3. Under Privacy and Security, click Site Settings.                                                                                                    | 3. Click the <b>Privacy and Security</b> on the left panel.                                                                                                    |
| 4. Go to Content and click Pop-ups and redirects.                                                                                                    | 4. Under <b>Site Settings</b> , click the <b>Pop-ups and redirects</b> button.                                                                                          |
| <ol><li>To disable the pop-up blocker slide the Blocked to<br/>Allowed.</li></ol>                                                                                             | 5. To disable the pop-up blocker toggle the Blocked (recommended) tab to Allow.                                                                                         |
| <ol> <li>To enable pop-ups on specific sites, check <b>Do not</b>     allowanysitetoshowpop-ups(recommended) and     click <b>Exceptions</b> and enter the URL(s).</li> </ol> | 6. To enable pop-ups on specific sites, click Add and enter the URL(s).                                                                                                 |
|                                                                                                    | Firefox (Macintosh)  1. Select <b>Preferences</b> from the <b>Firefox</b> menu.                                                                                         |
| Firefox (Windows)  1. Click the <b>Firefox</b> menu in the left-hand corner of the window.                                                                                    | 2. Choose Privacy and Security from the left panel.                                                                                                    |
| 2. Select <b>Options</b> .                                                                                                    | 3. Uncheck the <b>Block pop-up windows</b> box.                                                                                                    |
| 3. Click Privacy & Security.                                                                                                    | Safari (Macintosh)                                                                                                    |
| 4. Scroll of Permissions. To disable the pop-up blocker, uncheck the Block pop-up windows box.                                                                                | <ol> <li>From the Safari menu, select Preferences.</li> <li>Click Websites at the top of the window</li> </ol>                                                          |
| 5. To allow specific pop-ups, click <b>Exceptions</b> and enter the                                                                                                    | 3. Select Pop-up Windows from the left panel                                                                                                    |
| URL(s) and Save Changes.                                                                                                    | 4. Choose Allow from the When visiting other websites box.                                                                                                    |
| Edge (Windows)  1. Open Settings by clicking on the three horizontal dots in the upper right-hand corner of the window.                                                       | 5. To allow pop-ups on specific sites, open the site in a new browser window and return to this menu. Choose Allow from the Currently open websites.                    |
| 2. Click <b>Settings.</b>                                                                                                    |                                                                                                    |
| 3. Click <b>Privacy and Security.</b>                                                                                                    |                                                                                                    |
| <ol> <li>Scroll down to Security and Switch Block the Block Pop-ups<br/>Toggle to Off.</li> </ol>                                                                             |                                                                                                    |

Quick Start Guide: Vivli Users Version 3.0